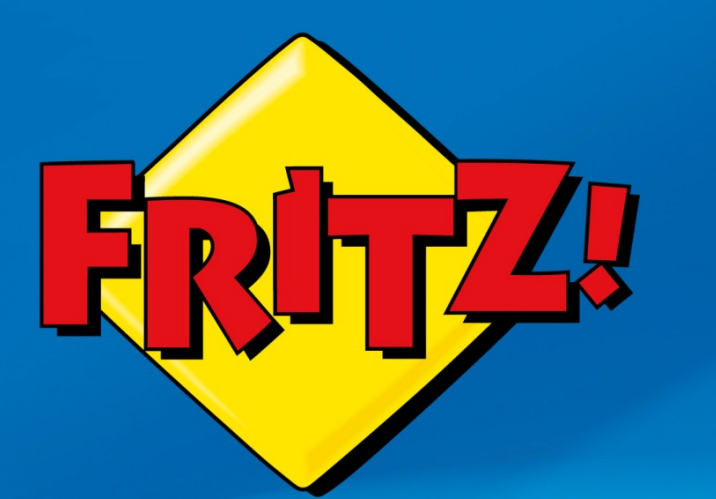

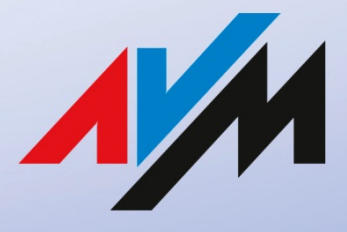

www.avm.de

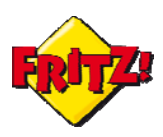

## Introduzione

In questa mini-guida mostreremo com'è possibile creare un collegamento su Internet tramite VPN(Virtual Private Network) tra il FRITZ!Box di casa o dell'ufficio ed un terminale remoto (un PC o un dispositivo mobile), presente in una sede diversa da quella in cui è installato il vostro dispositivo.

Attraverso questo collegamento il terminale remoto potrà scambiare dati e informazioni come se appartenesse alla rete Lan del FRITZ!Box. Uno scenario tipico di applicazione di questa funzionalità è offerto dal telelavoro: ci si collega da casa alla rete dell'ufficio per accedere ai servizi di posta elettronica, alla documentazione, alla intranet, ecc..

## Descrizione

Come già descritto nella parte I della mini-guida, una *VPN* consiste in una sorta di tunnel in grado di collegare tra loro due o più punti remoti della rete, attraverso una connessione sicura, protetta da crittografia dei dati e con il vantaggio di poter accedere da un punto all'altro del tunnel come se appartenessero alla stessa rete locale.

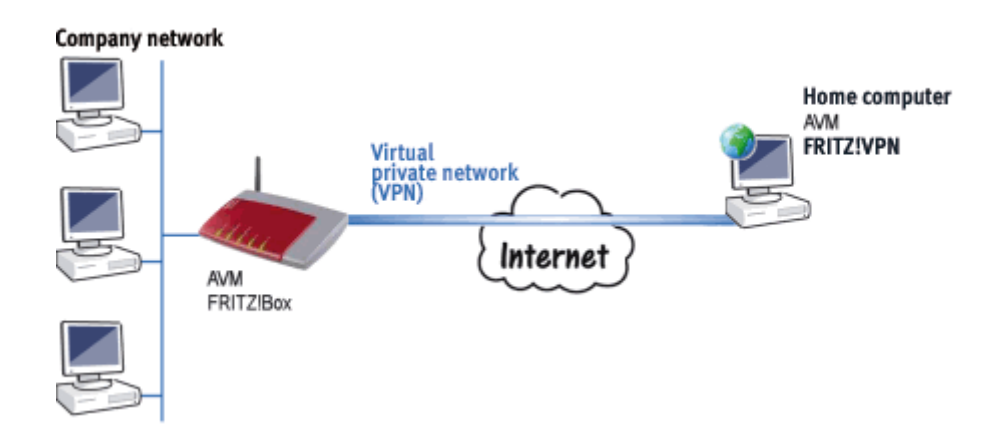

Il FRITZ!Box supporta due differenti modalità di utilizzo dei tunnel VPN: una di esse, la così detta modalità *client-to-site* consiste appunto nella creazione di una comunicazione sicura attraverso Internet tra un terminale remoto ed una rete di un sito geograficamente distante.

### **Configurazione**

Nella configurazione di esempio proposta si suppone che il sito lontano è caratterizzato da un collegamento Internet con indirizzo IP pubblico "dinamico" e dalla registrazione al servizio MyFRITZ! (Dynamic DNS), di cui abbiamo trattato in un'altra mini-guida.

L'altro parametro richiesto è un indirizzo di posta elettronica, come login per il terminale (ad esempio un PC) che si collegherà al sito da remoto.

L'indirizzo email di fatto opera da *fqdn* (fully qualified domain name) per identificare in maniera assoluta e non ambigua il terminale che si connette alla rete privata attraverso il tunnel VPN.

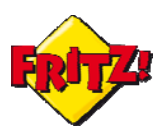

Dopo aver lanciato il software *Configure FRITZ!Box VPN Connection[1](#page-2-0)*, si seleziona per prima cosa la tipologia di collegamento desiderata(prima opzione).

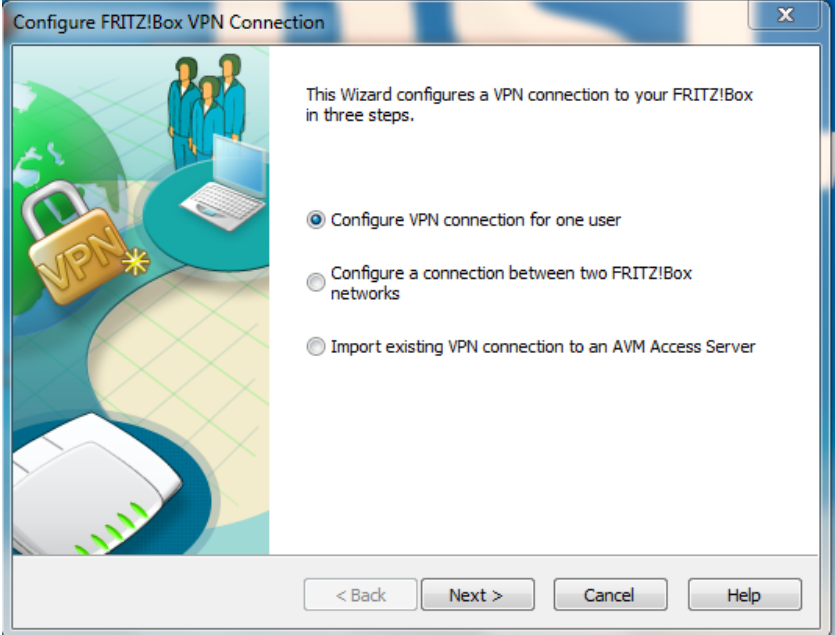

Nota #1: al termine delle impostazioni per ciascuna finestra del tool cliccare sempre sul pulsante "Next" per proseguire al passo successivo.

Attraverso l'opzione *Add new FRITZ!Box*, quindi, si crea la configurazione per un nuovo tunnel VPN nella modalità prescelta.

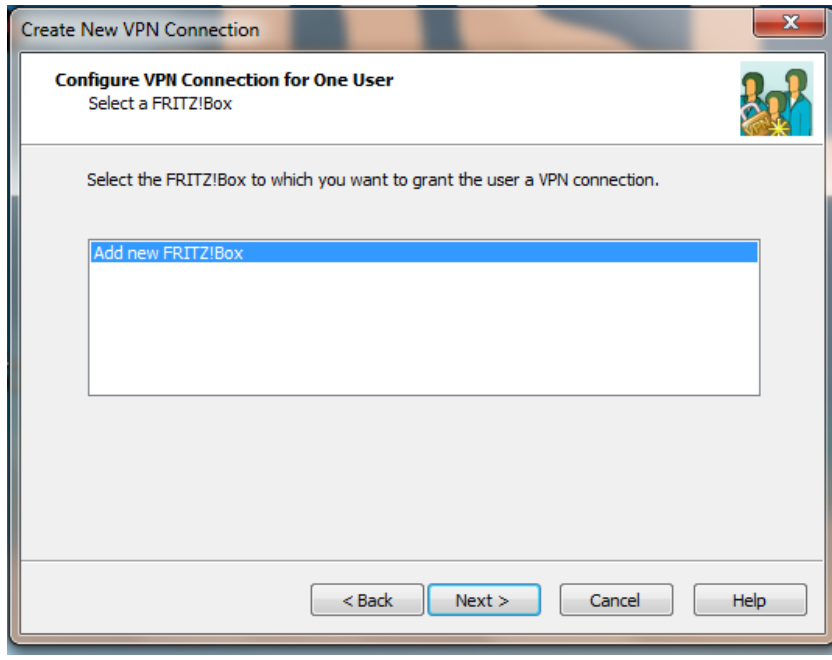

<span id="page-2-0"></span> <sup>1</sup>Disponibile per il download dal link:

http://www.avm.de/de/Service/Service-Portale/Service-Portal/index.php?portal=VPNen

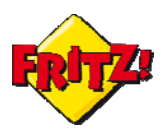

In questo caso bisogna specificare se il terminale remoto sarà un Computer oppure un dispositivo mobile, tra quelli riportati nella finestra di dialogo: nell'esempio di cui sotto, la scelta cade sul primo.

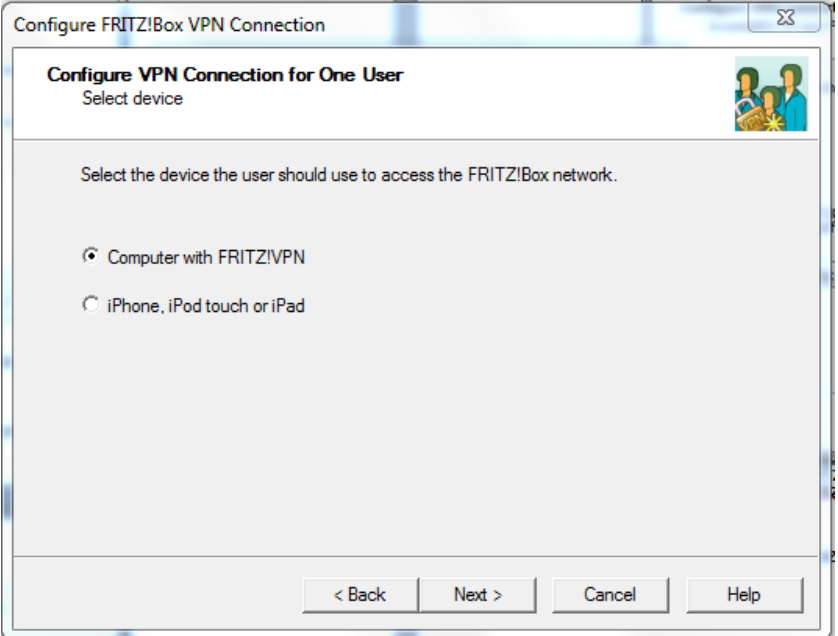

Si prosegue inserendo l'indirizzo di posta elettronica che funge da fqdn.

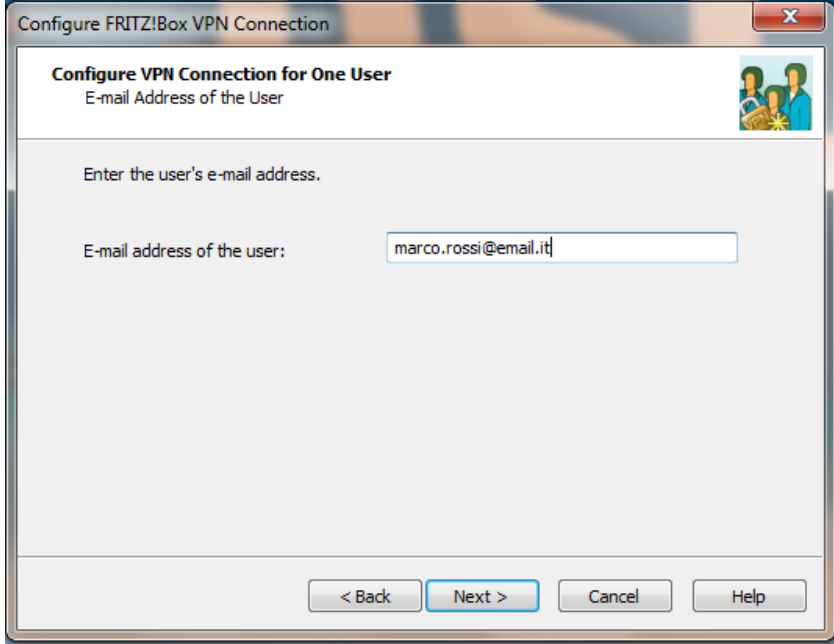

Successivamente, si procede digitando il nome DNS del sito ovvero quello registrato automaticamente tramite il servizio MyFRITZ!.

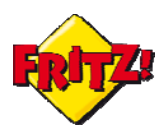

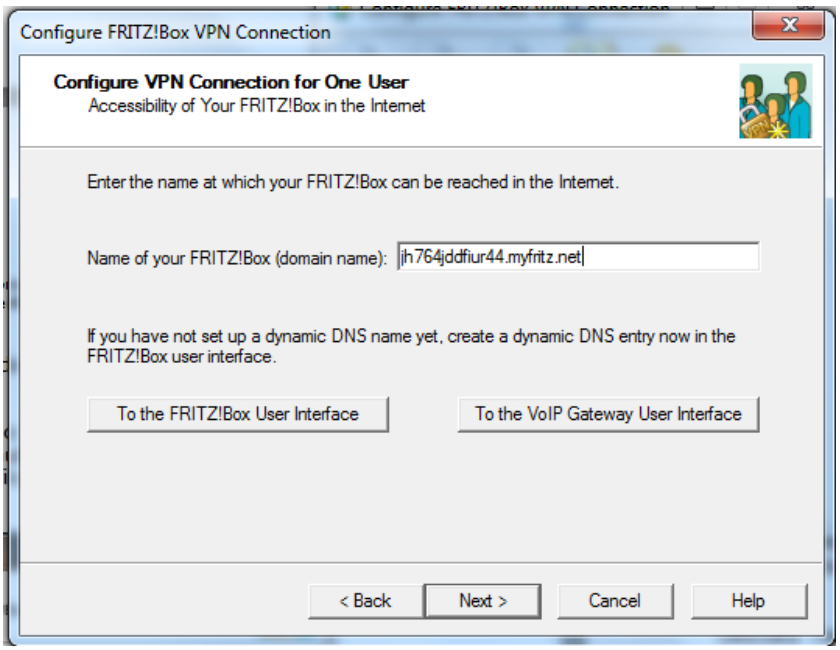

Per completare la configurazione è necessario definire:

- Il piano di indirizzamento della rete Lan del FRITZ!Box, installato nella sede lontana (impostazioni di default o personalizzabili).
- L'indirizzo IP da associare tramite tunnel VPN al terminale remoto (di default è 192.168.178.201).
- Se tutto il traffico dati originato dal terminale remoto dovrà passare attraverso il tunnel VPN o solo quello destinato alla rete Lan del FRITZ!Box nella sede lontana.

L'ultima opzione può essere abilitata, tramite segno di spunta, qualora si desidera che anche il traffico dati destinato alla navigazione Intenet passi attraverso il tunnel, ad esempio per superare eventuali blocchi imposti dal punto di accesso che il terminale remoto utilizza al momento della connessione.

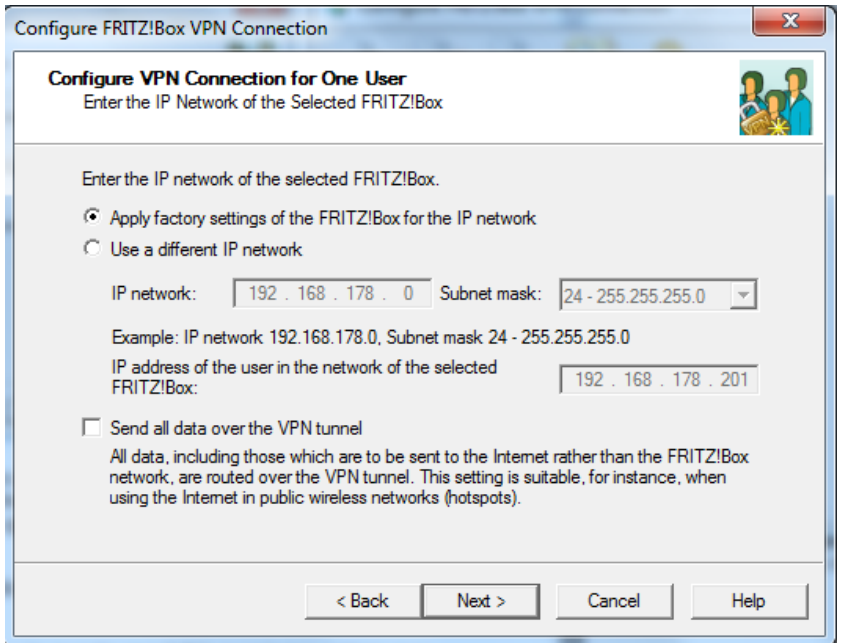

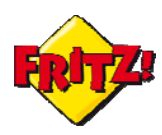

Al termine della procedura, cliccando sul pulsante "Finish" è possibile salvare i file contenenti le informazioni per la creazione del tunnel VPN client-to-site.

#### Utilizzo

Completata la configurazione, non resta che applicarla al dispositivo che nel sito opera da *access gateway* e sul PC che si collegherà da remoto.

Per fare questo si accede all'interfaccia grafica di utente (GUI) del FRITZ!Box, digitando **fritz.box** nella barra degli indirizzi di un browser.

Nel menu **Internet > Abilitazioni >VPN** attraverso il pulsante "Scegli file" si seleziona il file precedentemente salvato per il sito<sup>[2](#page-5-0)</sup> (inserendo eventualmente la password); premendo sul pulsante "Importa impostazioni VPN" si procede infine con l'importazione della configurazione**.**

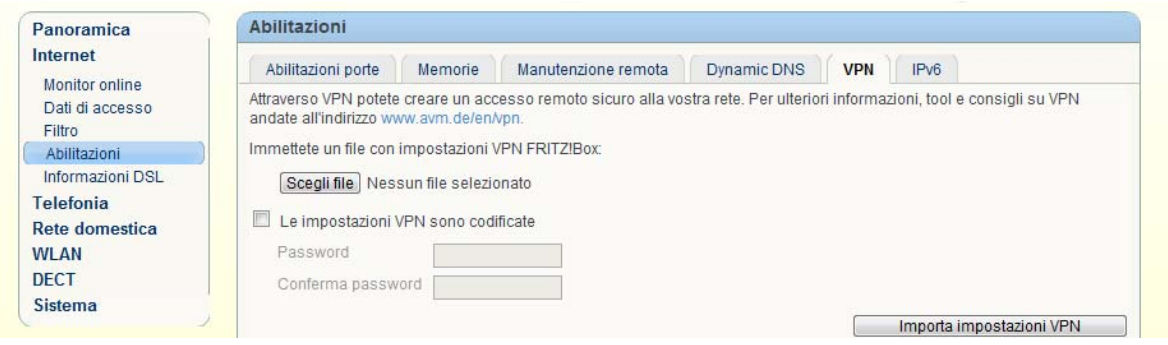

Ultimata l'attivazione della funzionalità sul FRITZ!Box, resta da importare il file di configurazione sul PC che verrà usato per il collegamento VPN da remoto. A tale scopo AVM mette a disposizione per tutti i clienti un tool gratuito per la gestione del collegamento VPN client-to-site: *FRITZ!Box VPN Connection* 

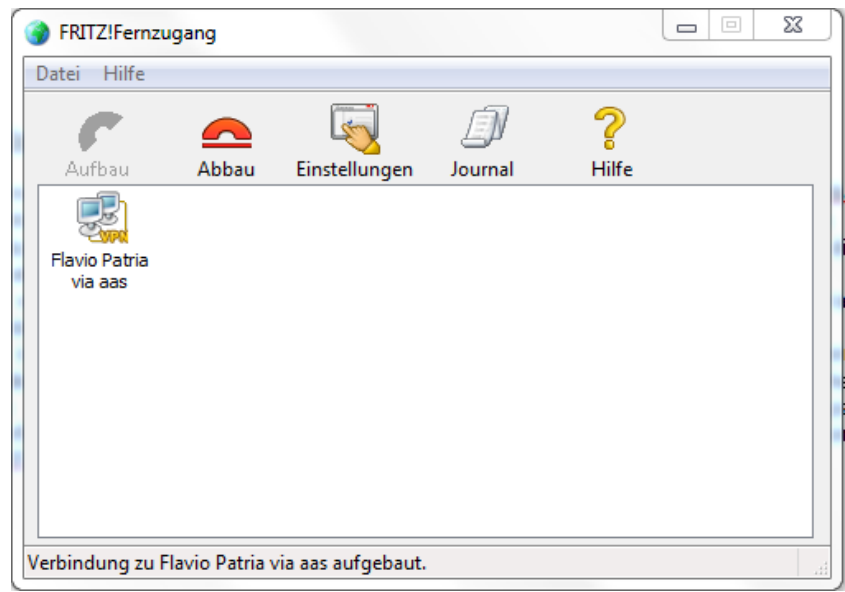

<span id="page-5-0"></span> <sup>2</sup> Nel nome del file è specificato il nome host DNS o l'indirizzo IP pubblico che identifica il sito

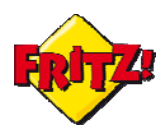

Una volta scaricato ed installato il programma<sup>[3](#page-6-0)</sup> è possibile importare la configurazione dal menu **File** ("Datei" per le versioni DE) **> Import.** 

A questo punto basta selezionare il profilo appena caricato e cliccare sull'icona verde a forma di cornetta per avviare la connessione al tunnel VPN, che si instaurerà con il sito.

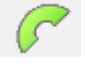

Per interrompere una connessione VPN già avviata basta cliccare sull'icona di colore rosso

### Integrazione con terze parti

Come già indicato nella parte I della mini-guida dedicata alla VPN, il FRITZ!Box sfrutta il protocollo IPSec per implementare queste funzionalità: pertanto è possibile impiegare anche software di terze parti per realizzare le connessioni di tipo client-to-site, purché supportino lo standard.

Uno di questi software è il tool *Shrew* ([http://www.shrew.net\)](http://www.shrew.net/), attraverso la sua funzionalità di *Access Manager*.

La configurazione di esempio di questo client VPN è disponibile online sui portali di AVM: inoltre, editando il file di configurazione che il configuratore produce per il terminale remoto - da esportare senza l'inserimento della password, possono essere estrapolati da subito tutti i valori dei parametri da utilizzare con Shrew e in combinazione con FRITZ!Box.

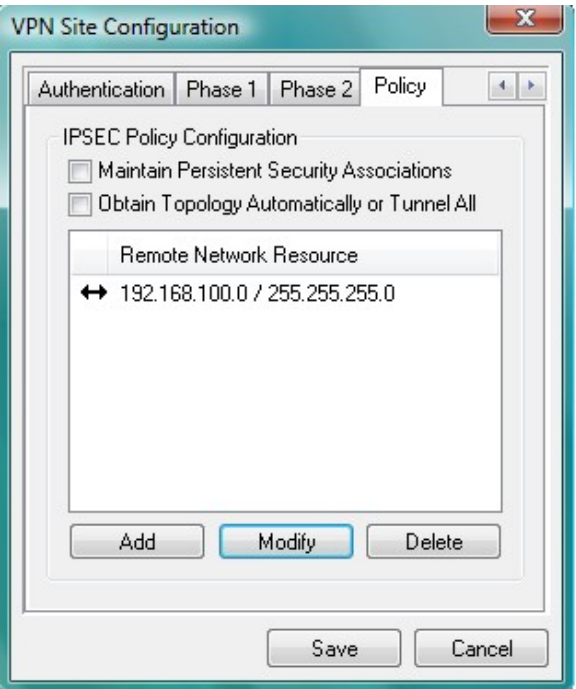

<span id="page-6-0"></span><sup>3</sup> Disponibile su: http://www.avm.de/de/Service/Service-Portale/Service-Portal/index.php?portal=VPNen

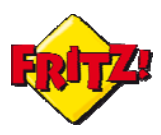

Un altro esempio di integrazione con terze parti è offerto dalla configurazione del client VPN IPSec presente nei dispositivi con sistema operativo iOS.

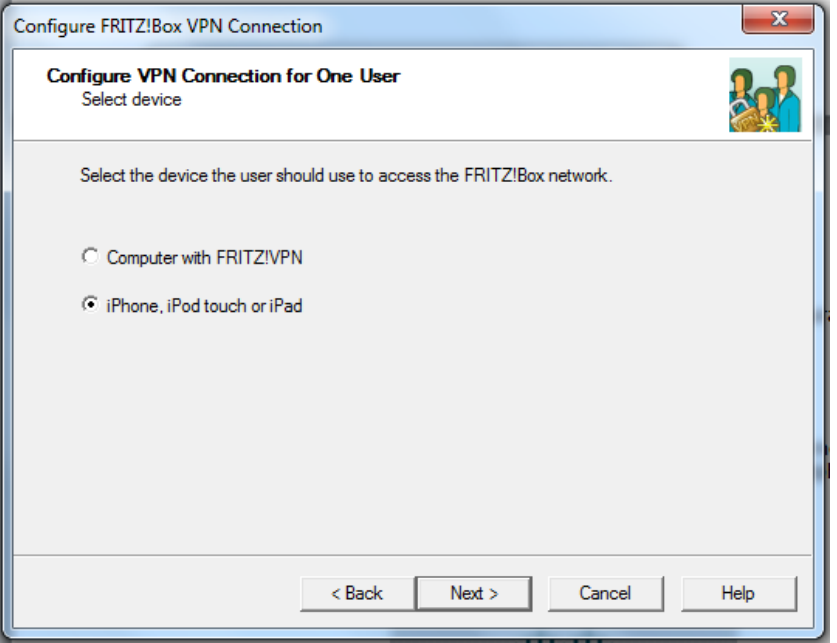

In questo caso è sufficiente selezionare la seconda opzione proposta dal configuratore nella fase iniziale della procedure, per produrre alla fine della stessa un file contenente tutte le informazioni utili per poter impostare un tunnel VPN IPSec con FRITZ!Box ad esempio direttamente sul vostro iPhone.

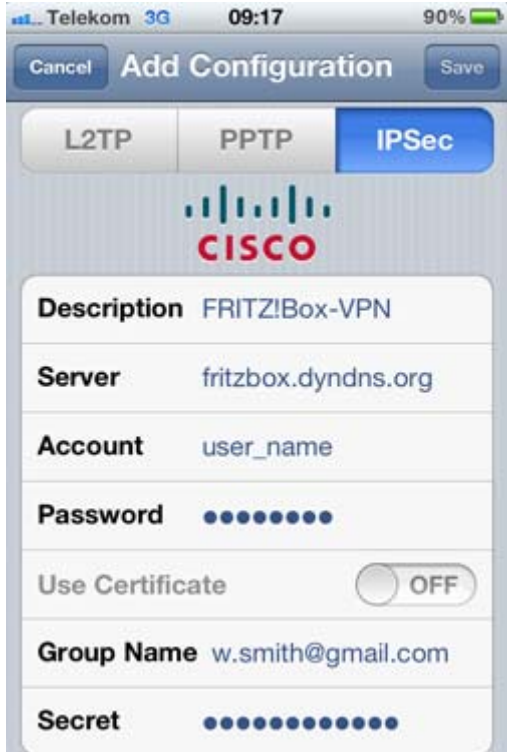